### 町田市就学援助費・奨励費 オンライン申請(2人目以降の申請方法)について 2024年度申請版

1

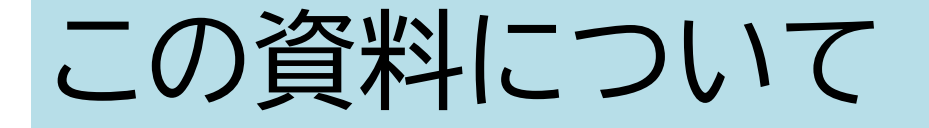

### ●この資料は、以下の方を想定して作成したものです

### • 申請対象のお子さまが複数人いる方

• Grafferアカウントでログインし、申請手続をされた方

※Grafferアカウントでログインして申請することで、1人目の申請内容を利用して2人目の申 請を行うことができます。これにより申請者(保護者)や生計を共にしているご家族等に関する 情報の入力を省略できます。

## 2人目以降の申請の手順

「町田市 【テスト3版】2024 年度町田市就学援助費・奨励費申請」の申請を受け付けいたしました。申請内容を確認後、順次処理を行いますので、今しばらくお待ちください。

■ 申請の種類

町田市 【テスト3版】2024年度町田市就学援助費·奨励費申請

#### ■ 申請日時

2024-02-26 20:00:57

申請の詳細は、以下のURLからご確認いただけます。 https://sandbox-ttzk.graffer.jp/smart-apply/applications/0690120933295672787

※ 本メールは送信専用アドレスからお送りしています。ご返信いただいても受信できかねます。 ※ 本オンライン申請サービスは、株式会社グラファーが町田市公式サービスとして運営しています。 ※ ご不明点やご質問は、町田市で受け付けています。町田市まで直接お問い合わせください。

▼ 送信者に関する情報

株式会社グラファー Copyright @ Graffer, Inc.

- Grafferアカウントでログインし、1 人目の申請が完了すると、登録した メールアドレス宛に、左の申請受付 メールが届きます。
- 受信フォルダで確認できないときは、 迷惑メールフォルダに入っているこ ともあるため、そちらもご確認くだ さい。
- 赤枠内にある「申請の詳細は、以下 のURLからご確認いただけます。」 を押してください。

## 2人目以降の申請の手順

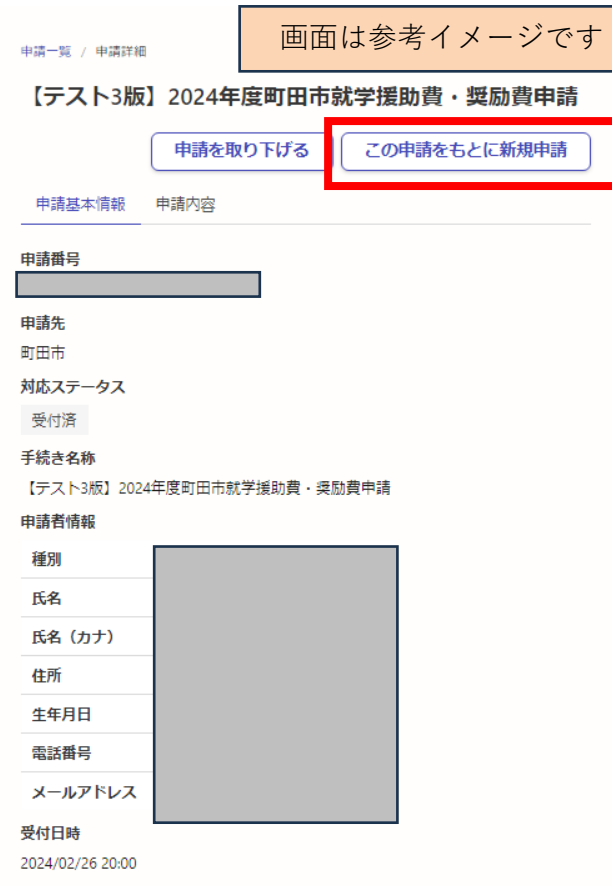

- 「申請の詳細は、以下のURLからご 確認いただけます。」を押すと、左の 画面が表示されます。
- 画面右上にある「この申請をもとに 新規申請」を押してください。
- 「メールを認証して申請に進む」を押 して申請された場合は、新規申請の ボタンは表示されません。お手数で すが、2人目以降のお子さまについ て最初から申請入力をしてください。

## 2人目以降の申請の手順

### 2024年度町田市就学援助費·奨励費申請

入力の状況

町田市の「2024年度町田市就学援助費・奨励費申請」のオンライン申請ペー ジです。

#### 2024年度町田市就学援助費・奨励費申請

町田市の2024年度就学援助費·就学奨励費のオンライン申請ページです。 申請期限や申請に関する同意事項、注意事項は「制度詳細についてはこち ら」でご確認ください(まちだ子育てサイトへリンクします)。「ログイン して申請に進む」または「メールを認証して申請に進む」を押して申請のお 手続きをされた方は、まちだ子育てサイトに記載している申請に関する同意 事項にご同意いただいたものとみなします。

制度詳細についてはこちら「4

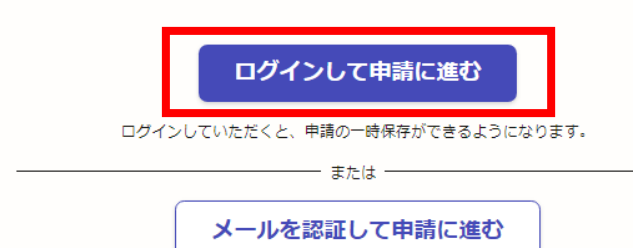

- 「この申請をもとに新規申請」を押 すと左の画面が表示されます。
- 「ログインして申請に進む」を押して ください。
- 以降の申請の流れは、1人目と変わ りませんが、2人目以降申請時のポ イントをP.6以降にまとめています ので、ご確認ください。

●現在お住まいのご自宅について選択してください。 ●「生計を共にしているご家族」に現在お住まいのご自宅にかかる家賃の支払いをしている方が いない場合は、持家を選択してください。

賃貸(生計同一のご家族の中に自宅の家賃支払いをしている者が  $\odot$  $(A3)$ 

○ 持家 (住宅ローンも含む)

#### 家賃の支払いをしていることがわかる書類の添付 | 必須

●住宅形態が「賃貸」の場合、自宅の「家賃額」と「家賃を負担している人(契約者等)」がは っきりと確認できる書類の画像等を添付してください (最大5つまで添付可) 。 ●スマートフォン等で撮影される場合は、書類が画面にを収まるように撮影してください。 【書類例】賃貸借契約書、使用料決定通知書、家賃支払の領収証書、社宅料が分かる給与明細な ど。【対応ファイル形式】png、jpg、jpeg、pdf、zip

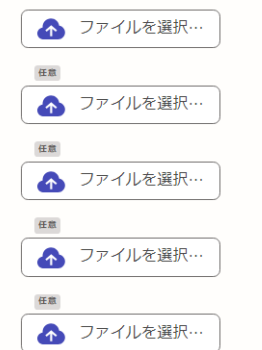

入力内容に不備があります。内容を確認してください。

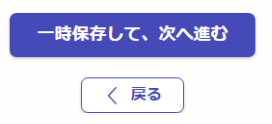

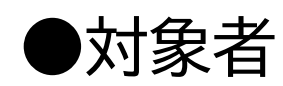

「住宅形態について」画面で、1人目の 申請時に家賃の支払いを わかる書類の画像データ、または Fデータを添付された方

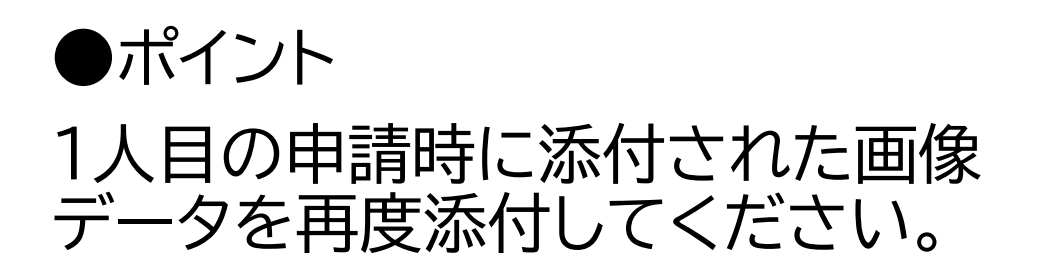

5606

2024年度町田市就学援助費·奨励費申請

入力の状況

#### 入カフォーム

#### 申請対象児童生徒について

●就学援助費・就学奨励費による援助を希望するお子さま(対象:小学校1年生から 中学校3年生まで)について入力してください。申請対象のお子さまが複数人いる場 合は、お子さま1人につき申請が1回必要です。 ●申請対象は、就学援助費または就学奨励費のお知らせにある「援助を希望する場 合、申請が必要な学年」でご確認ください。

お子さまのお名前(姓) ぁぁ お子さまの姓を入力してください。

お子さまのお名前 (名) 231 お子さまの名を入力してください。

お子さまのお名前 (姓) カナ ぁぁ お子さまの姓を全角力タカナで入力してください。

お子さまのお名前(名)カナ ぁぁ お子さまの名を全角力タカナで入力してください。

#### お子さまの生年月日 & 31

学年別早見表

 $4\frac{1}{1}.2017\frac{4}{2}\frac{2018}{4}.1.4\frac{1}{2}.2016\frac{4}{2}\frac{2016}{4}.2017\frac{4}{1}.43:2015\frac{4}{2}\frac{2015}{4}.2016\frac{4}{1}.41$  $4: 2014/4/2 \sim 2015/4/1, -1 \hbox{N5}: 2013/4/2 \sim 2014/4/1, -1 \hbox{N6}: 2012/4/2 \sim 2013/4/1$ 

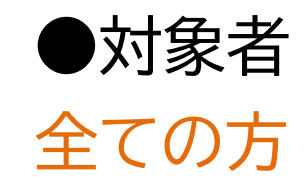

### ●ポイント 「申請対象児童生徒について」画面に は、2人目以降のお子さまについて入 力してください。

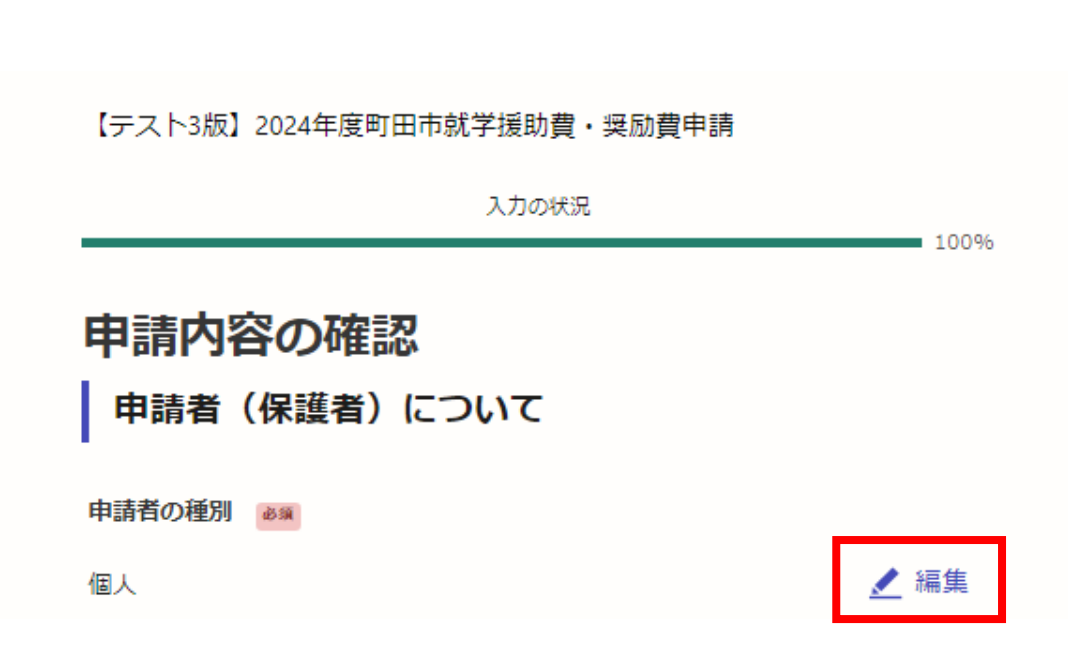

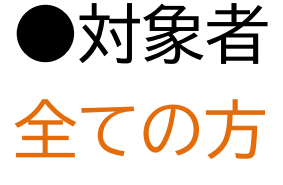

### ●ポイント

- 必要事項を全て入力、選択後に申請 内容の確認ページが表示されます。
- 2人目以降のお子さまについて、入 力または選択した内容を確認するこ とができます。
- 修正したいときは、右側にある「編 集」または「追加」を押してください。

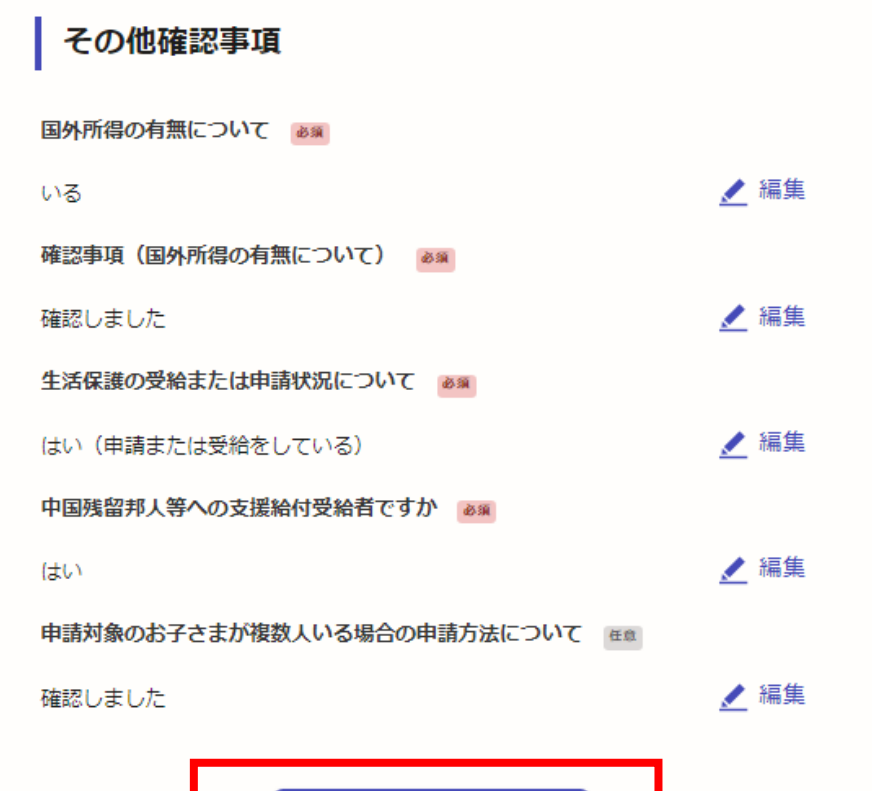

この内容で申請する

### • 入力または選択した内容を確認し、 申請内容に問題がなければ、「この 内容で申請する」を押してください。

#### 申請が完了しました

完了メールを登録頂いたメールアドレスに送信しました。また、 申請内容はこちら (申請詳細) からご確認いただけます。

※メールが届かない場合は、迷惑メールフォルダに振り分けられている可能性があり ますので、一度ご確認ください。

アンケートのお願い

オンライン手続きにはどのくらいご満足いただけましたか?

### 不満 うつ うつ うつ うつ うつ 満足

ご感想 ##

オンライン手続きの良かった点や、今後オンライン手続きをより良いものにするための改 善点などを具体的にお聞かせください。

記載内容はご感想やご意見に限らせていただいており、質問に対する回答はおこなっており ません。

ご質問や申請内容に関する補足は、町田市までお問い合わせください。

利用規約に同意してアンケートを送信する

回答結果は、オンライン手続きを改善するために、本サービスを運営する株式会社グラファーと町 田市が、共同で使用いたします。アンケート利用規約を確認

ホームへ戻る

- 申請が完了すると左の画面となりま す。
- 登録されたメールアドレス宛に申請 を受け付けた旨のメールが送信さ れます。
- 3人目以降のお子さまについて申請 される場合も同じ手順となります。